Subject: INC2848038 - comment added: Listserv Moderation and Approvals

From: OIT List Services < listman@ncsu.edu>

**Date:** 2/14/2017 9:52 AM **To:** jrsaah@ncsu.edu

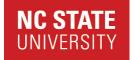

## Comments added to INC2848038

### **Description: Listserv Moderation and Approvals**

Your support request has been updated with the following information.

To add additional information to this request, you may reply to this e-mail or update the request in your brow ser using this link: <a href="INC2848038">INC2848038</a>.

#### Comments:

# **2017-02-14 09:51:23 EST - Kathy Mebane** Joseph,

Additional comments

What is the message that you are receiving giving the approval necessity? There are other reasons that many flag the need for approval. If I know the cause, we should be able to adjust the settings.

#### Kathy

#### 2017-02-13 18:58:00 EST - Joseph Saah

Additional comments

Still having trouble. The moderator box is not checked, but I still need to moderate and approve the messages. My request: Please adjust the gbird@lists.ncsu.edu to send out emails from all the participants in the listserv. If not possible, please call 9195205954 as this is affecting our partnership. Many thanks, J. Royden Saah

# 2017-02-10 08:24:21 EST - Kathy Mebane

Additional comments

Joseph,

Here are the instructions on moderation. Let me know if you have any problems.

Know ledge article REM-KB0002682:

Problem:

How do I add or change the moderation settings of my email list?

Solution:

You can change the moderation settings of an email list either via email or via the web. By default, a list will use the owners of the list as moderators. If you need to change moderators, see the bottom of this solution.

To enable moderation via email, you can do the following:

 Send an email to "mj2@lists.ncsu.edu". In the body of the message you will put text similar to the following:

approve PASSWORD configset LISTNAME moderate = VALUE

PASSWORD is replaced with your list's master password.

LISTNAME is the unqualified name of your list (i.e.: foo@lists.ncsu.edu w ould be just foo).

VALUE will be replaced with either yes or no, depending upon whether you want the list to be moderated or not.

Example:

From: joe\_user@ncsu.edu
To: mj2@lists.ncsu.edu

Subject: none

approve foobar configset foo moderate = yes

#-----

To enable moderation via the Web:

1. Start your web browser and go to

http://lists.ncsu.edu/

- 2. Click on "List-ow ner Interface".
- 3. Enter the unqualified name of your list (i.e.: foo@lists.ncsu.edu w ould be foo).
- 4. Enter the passw ord for your list.
- 5. Click on the [GO] button.
- 6. On the next page click on "Configuration" from the top menu.
- 7. Click on the checkbox ( little gray box ) beside "Moderate" and click on the [configshow] button.
- 8. Scroll down to where "moderate" is listed.
- 9. Click the checkbox next to moderate.

- 10. Enter either yes or no in the text box just below "moderate".
- 11. Click on the [configset] button at either the top or the bottom of the list of options.

#-----

To change the moderators via email:

1. Send email to "mj2@lists.ncsu.edu" w ith the follow ing in the body of the message:

approve <PASSWORD> configset <LISTNAME> moderators <<EOF <insert email addresses of the moderators, one per line, here> EOF

#### Example:

From: joe\_user@ncsu.edu
To: mj2@lists.ncsu.edu
Subject: none

approve foobar configset foo moderators <<EOF joe\_user@ncsu.edu jane\_user@ncsu.edu EOF

**#\_\_\_\_\_** 

To change the moderators via the Web:

1. Start your web browser and go to

http://lists.ncsu.edu

- 2. Click on "List-ow ner Interface".
- 3. Enter the unqualified name of your list (i.e.: foo@lists.ncsu.edu w ould be foo).
- 4. Enter the passw ord for your list.
- 5. Click on the [GO] button.
- 6. On the next page click on "Configuration" from the top menu.
- 7. Click on the checkbox ( little gray box ) beside "Moderate" and click on the [configshow] button.
- 8. Scroll down to where "moderators" is listed.
- 9. Click the checkbox next to "moderators".
- 10. Enter the moderator email addresses in the text box, one per line.
- 11. Click on the [configset] button at either the top or the bottom of the list of options.

#### Kathy

**REM EM BER:** NC State staff will never ask for your password! **Never** share your password with anyone for any reason!

#### Incident Detail:

Description Listserv Moderation and Approvals

State Awaiting User Info

Assignment Group OIT\_LISTMAN

Customer Info Joseph Saah

jrsaah@ncsu.edu (jrsaah)

More Information: <u>INC2848038</u>

This email was sent from a server at North Carolina State University.

Raleigh, NC 27695